# Deloitte.

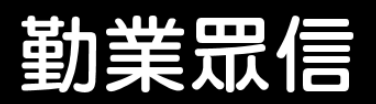

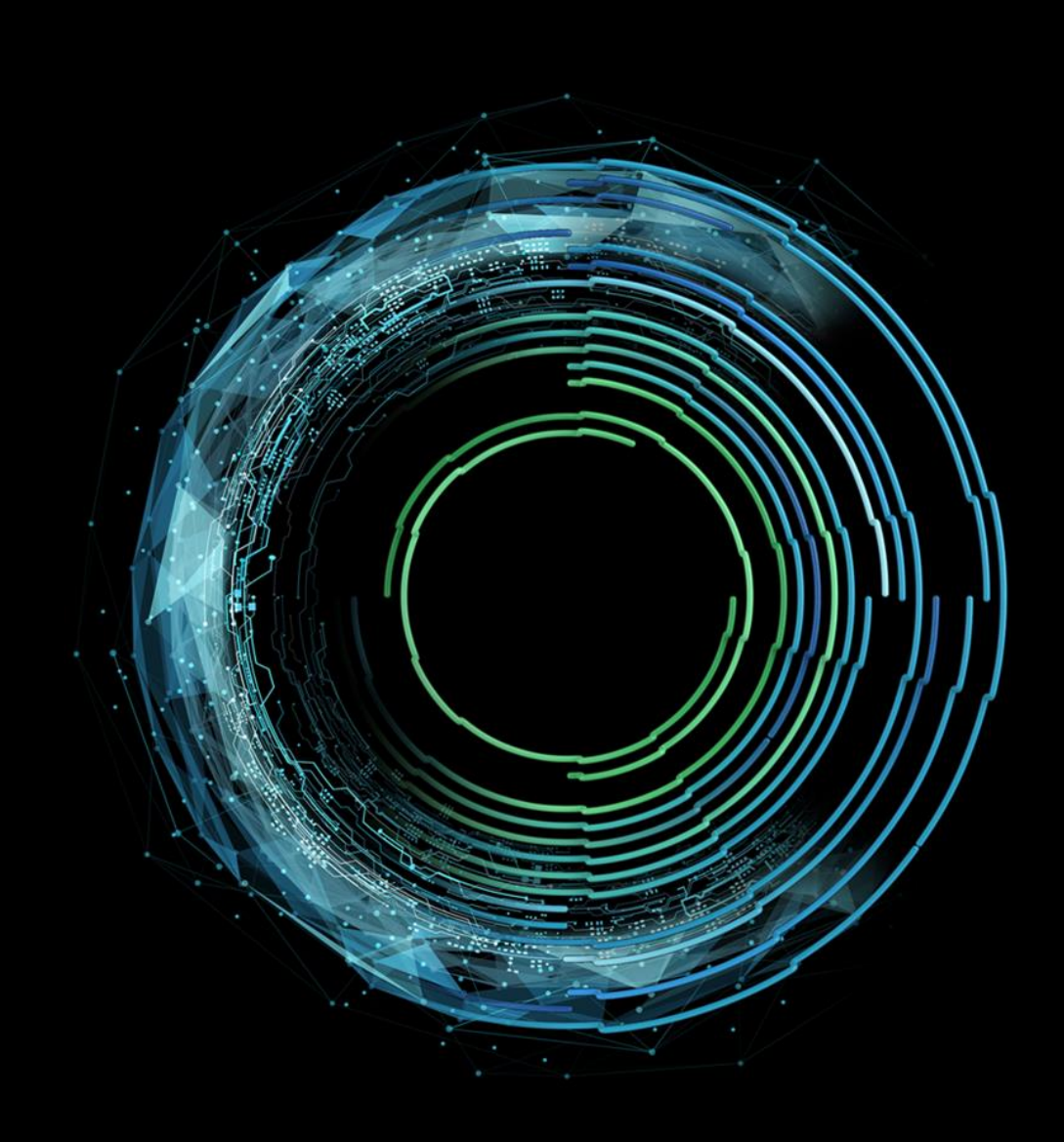

# Deloitte Conduct Watch Whistleblowing Website User Guide

## Contents

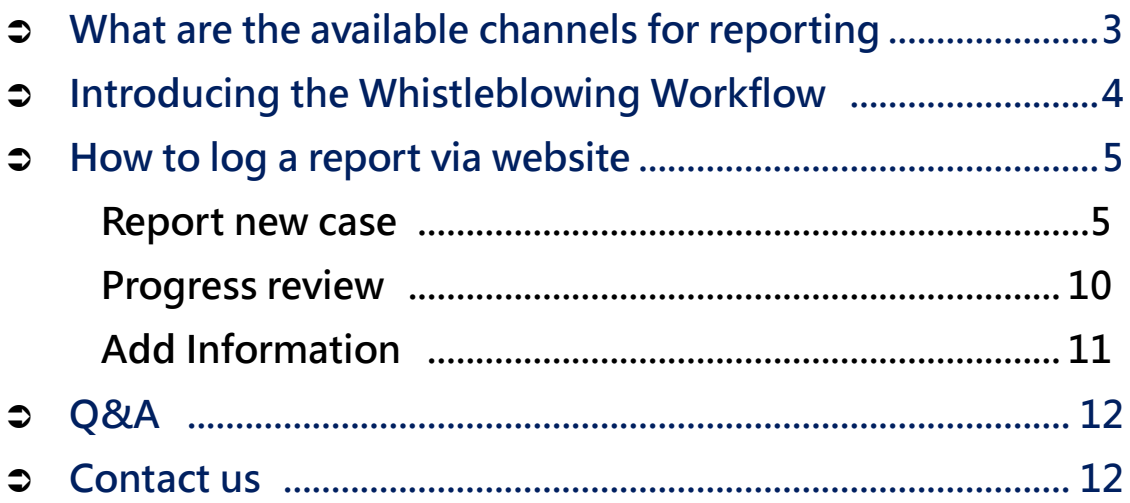

# What are the available channels for reporting

To encourage employees to report misconduct, an impartial third party has set up confidential 24/7 whistleblowing channels for whistleblowers:

![](_page_2_Picture_48.jpeg)

#### **Introducing the Whistleblowing Workflow**

![](_page_3_Figure_1.jpeg)

Step 1: The whistleblower can log a disclosure through Conduct Watch (website) or the report center (email, fax, post). If the disclosure is logged via Conduct Watch, the whistleblower can use the case number and password to add information and check the status.

It is recommended that the whistleblower leave an email address to enable whistleblowers to receive immediate updates on the cases.

- Step 2: The report center will submit the case to the company's response team on Conduct Watch within three working days after receiving the disclosure.
- Step 3: After the company's response team receives the notification email of a new case, they can log on to the Conduct Watch to view the case information and conduct the investigation.
- Step 4: During the investigation, the company's response team may inform the whistleblower of the case's progress or request additional information through Conduct Watch. Whistleblowers who have left email information will receive notification

of case updates from the system, and whistleblowers can add additional information on Conduct Watch.

Step 5: Regardless of whether the report is anonymous or not, the whistleblower who reports through the website can use the case number and password previously obtained to view the result of the case on Conduct Watch. If an e-mail is left, a case update notification will be sent automatically to inform the whistleblower of the status of the case upon completion.

## **How to log a disclosure via website?**

#### **Log a disclosure / suspicion**

**1**

Access the home page of Conduct Watch: [https://secure.conductwatch.com/\\_](https://secure.conductwatch.com/), and click the "Log a

disclosure/suspicion" link to enter the case-filling page.

![](_page_4_Picture_98.jpeg)

**2**

After reading the declaration of the Whistleblowing Center and the notification of personal information collection, processing ,and use of the personal data, click "Accept" to proceed to the next page.

#### **Whistleblowing Center**

We are an impartial third-party service provider that provides you with a trustworthy whistleblowing channel to report improper behavior<br>within the company and transfer your reported matters to dedicated personnel for hand **Remind you:** The whistleblowing center is not 119 or an emergency hotline. If you encounter an incident that poses an immediate threat to life or property, don't hesitate to contact the nearest law enforcement agency directly. The whistleblowing center does not guarantee the accuracy or reliability of the information collected, nor does it investigate or handle<br>the content of the reports. Our responsibility is to receive reported information and investigation. **Privacy Statement** This whistleblowing platform is an online acceptance window for Deloitte to provide specific customers with the This winstructionally praction in sit of until exceptance window for Debotter to provide specific customers wind the<br>ConductWatch whistleblowing circler services. You came through the website link that the particular custo When this whistleblowing platform collects, processes, or uses your personal information, it is based on respecting your rights and<br>Interests. It does so in good faith and accordance with the following principles: 1. This whistleblowing platform only collects, processes, and uses personal information directly related to your use of the platform to<br>create a reporting file and then transfer it to the specific customer to accept your c

ms whistelebowing platform. Ine so-called personal information directly related to your use of this pattom<br>specific purpose of promoting your smooth experience in operating this website and our performance of this specific delete the data 90 days after the termination of the appointment.

2. Deloitte collects, processes, and uses personal data in compliance with Deloitte's personal data management objectives and policies as<br>Its guiding principles and has a complete personal data protection and security main

#### Select Disclosure Security

**3**

- ⚫ "Confidential": The whistleblower provides detailed information and gives it to the company for use in the investigation. The required fields are Name, Department, Email Address, Contact No., and Other Information (the connection to the company).
- "Confidential (restricted)": The whistleblower is remained anonymous during the investigation, but the detailed information is provided to third-party consultants (Deloitte & Touche) for contacting.

The required fields are Name, Department, Email Address, Contact No., and Other Information (the connection to the company).

⚫ "Completely anonymous": The whistleblower selects to remain completely anonymous.

The required field is Other Information (the connection to the company).

For those who selecting "Confidential" and " Confidential (restricted)," and the system will automatically send the notifications via e-mail when there is updated information on the case.

![](_page_5_Picture_106.jpeg)

![](_page_6_Picture_0.jpeg)

Select Disclosure Type and fill in case information

● Select the type of disclosure that wish to be logged.

![](_page_6_Picture_67.jpeg)

⚫ The content which is necessary to be filled includes the personnel, event, time, place, and object. Please refer to the question requirements and fill in as detail as possible to facilitate the company's investigation and processing.

Queries marked with \* are mandatory fields.

![](_page_6_Picture_68.jpeg)

#### Upload file

If a whistleblower wishes to provide e-files (e.g., picture, video, etc.) of relevant supporting information, or explanatory files (e.g., word files, txt files, etc.), please click on the "Choose File " to select the files for uploading.

If multiple files need to be uploaded, please click the"Choose Files" button to upload them in batches.

Please know that the maximum file size for a single upload is 25 MB.

#### **Attachments (optional)**

Please add any attachments that you feel may help inform this disclosure, taking care not to include information that may reveal your identity if you wish to remain anonymous. You can attach any data files up to 25MB.

#### **Choose File**

#### Follow Up Password

After completing the abovementioned details, please set a case password at least 10 alphanumeric characters, including uppercase, lowercase, letters & numbers, and special characters. Once completed, click "Submit" to proceed to the next page to obtain an an automatically generated Disclosure ID.

![](_page_7_Picture_96.jpeg)

![](_page_7_Picture_10.jpeg)

**5**

**6**

#### Complete case submission

Please properly record and keep the Disclosure ID and password. The Disclosure ID and password can be used to follow up on the result of the case.

![](_page_8_Figure_2.jpeg)

**7**

#### **Progress review**

**1**

To track the progress of a case, please click "Check Status" on the homepage, enter the Disclosure ID and password, and clicking "Retrieve Information."

![](_page_9_Picture_141.jpeg)

The following information is available in the "History" under " Check Status " tab: **2**

➢ Feedback: Response from the company's response team .

- ➢ Message from Service Admin: Reply given by Deloitte.
- ➢ Message: Additional information added by the whistleblower.

![](_page_9_Picture_8.jpeg)

## **Add Information**

Under the "Add information" tab, the current status of the case can be checked. If the whistleblower has any additional information for the case, additional information can be added in the field under "Add Additional Information," or the relevant file can be attached and sent to the company's investigative team for their reference. **1**

![](_page_10_Picture_34.jpeg)

#### Whistleblower

#### Q: **What are the available reporting channels?**

A: The company offers various channels on its whistleblowing platform. These channels are received by an independent third party, Deloitte, and referred to the appropriate department of the company for processing.

## -------------------------------------------------------------------------------

#### Q: **I want to report improper behavior. What information should I provide to the company?**

A: When logging a disclosure, the description about people, events, times, places, and objects should be included. Additionally, if there are any supporting documents, please provide as much information as possible to assist the company in the investigation.

-----------------------------------------------------------------------------------

## Q: **What should I do if I want to report anonymously but also want to know the case's outcome?**

A: If you do not want to disclose any identity information but still want to know the company's progress, it is recommended to log through Conduct Watch and select "Confidential(restricted)" as the disclosure security. While not disclosing personal information and getting information via accessing the "Check Status" tab.

Q: **I have reported via Conduct Watch but have forgotten my disclosure ID or password. What should I do?**

-----------------------------------------------------------------------------------

A: For security considerations, only confidential/(restricted) can verify identity by the report center and assist in retrieving the disclosure ID and resetting your password. If you choose to be completely anonymous, we are unable to verify the identity, and you will have to fill out the report again.

-----------------------------------------------------------------------------------

### **Contact us**

If you have further questions, needs, or suggestions, please mail to our service mailbox (service@conductwatch.com.tw). We will respond as soon as possible.